Dell Command | Configure Version 3.3 User's Guide

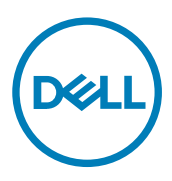

# Notes, cautions, and warnings

NOTE: A NOTE indicates important information that helps you make better use of your product.

CAUTION: A CAUTION indicates either potential damage to hardware or loss of data and tells you how to avoid the problem.

WARNING: A WARNING indicates a potential for property damage, personal injury, or death.

Copyright © 2009 - 2017 Dell Inc. or its subsidiaries. All rights reserved. Dell, EMC, and other trademarks are trademarks of Dell Inc. or its subsidiaries. Other trademarks may be trademarks of their respective owners.

2017 - 07

∧

Rev. A00

# **Contents**

 $(\text{bell})$ 

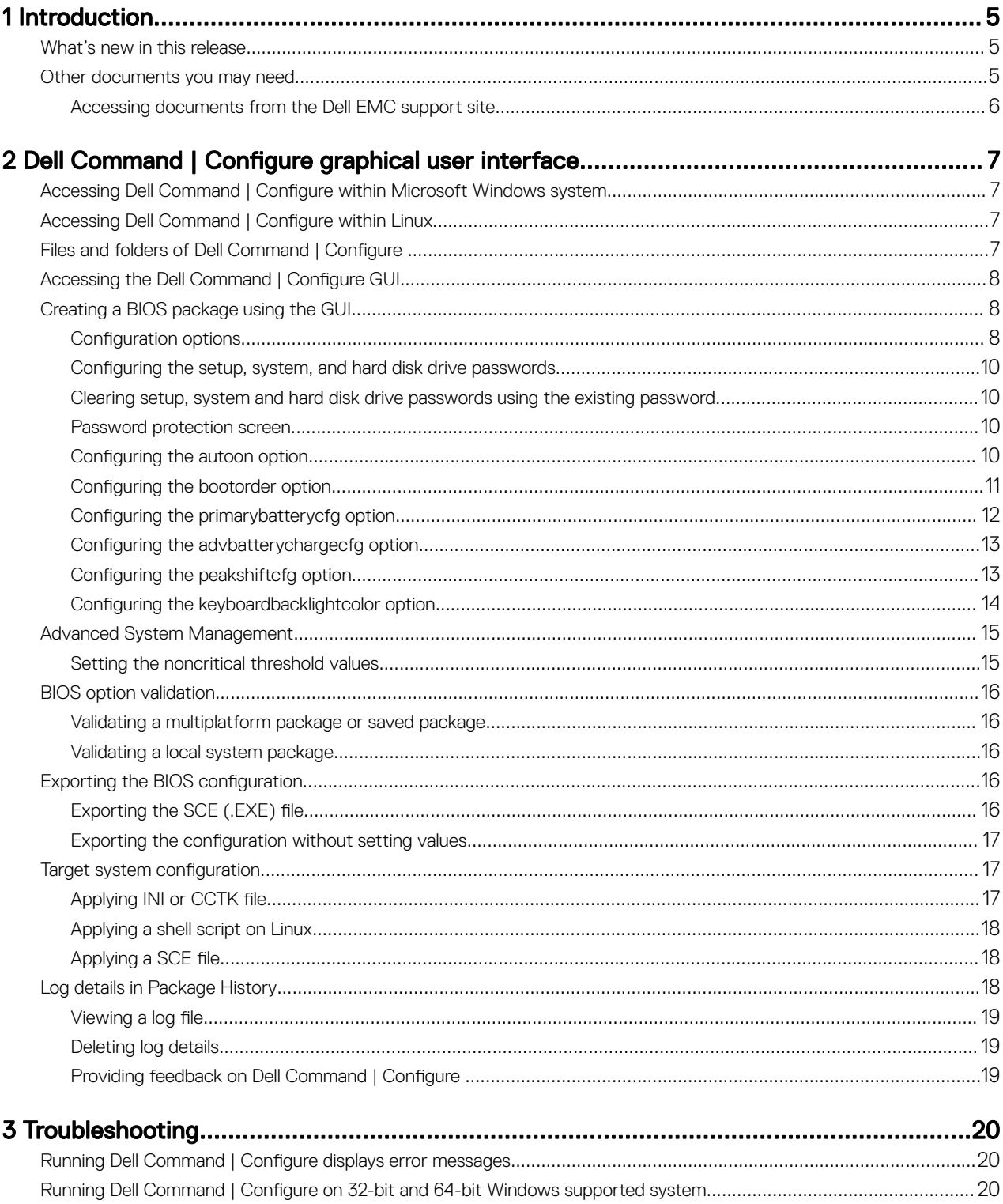

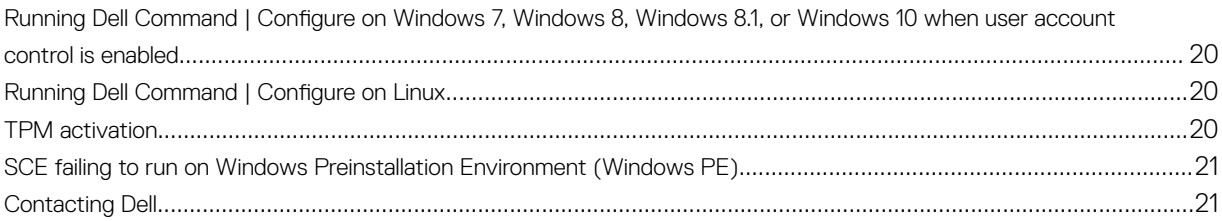

**DELL** 

# <span id="page-4-0"></span>Introduction

Dell Command | Configure is a packaged software that provides configuration capability to business client systems. You can configure the client systems using a Graphical User Interface (GUI) or a Command Line Interface (CLI).

For more information on CLI, see *Dell Command | Configure Command Line Interface Reference Guide* available at **[Dell.com/](https://dell.com/dellclientcommandsuitemanuals)** [DellClientCommandSuiteManuals](https://dell.com/dellclientcommandsuitemanuals). Dell Command | Configure supports following Windows and Linux operating systems: Windows 7, Windows 8, Windows 8.1, and Windows 10, Windows Preinstallation Environment (Windows PE), Red Hat Enterprise Linux 6, Red Hat Enterprise Linux 7, Ubuntu Desktop 16.04, and Ubuntu core 16.

For more information on CLI, see *Dell Command | Congure Command Line Interface Reference Guide*. You can useDell Command | Configure in Red Hat Enterprise Linux environments and Microsoft Windows Preinstallation Environment (Windows PE), and on the Microsoft Windows 7, Windows 8, and Windows 8.1 operating systems.

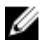

NOTE: Dell Command | Configure was formerly Dell Client Configuration Toolkit (CCTK). After the CCTK version 2.2.1, CCTK is rebranded as Dell Command | Configure.

## What's new in this release

The new features for this release include support for:

- Support for 64-bit SCE.
- Support for the Asset tag up to 14 characters.
- Support for following new BIOS attributes:

```
– --mpmcfg, --amdcpucore, --onetbsystemmemorylimitenable, --tabletbuttonillumination, --
amdturbocore, --amdthreadcontrol, --amdvtenable, --amdvienable, --rearusb3ports, --
frontusbportcollection, --tpmclear, --computrace, --macaddrpassthru, --usbportsinternal2, --
pcielinkspeed, --signoflifebyaudio, --signoflifebydisplay, --signoflifebykbdbacklight, --
minisas0, --minisas1, --minisas2, --minisas3, --intelvmdtechnology, and --
ruggeddeskdocknicpxe.
```
NOTE: For more details on CLI options, see Dell Command | Configure Command Line Interface Reference Guide available at dell.com/dellclientcommandsuitemanuals.

## Other documents you may need

In addition to this guide, you can access the following guides available at dell.com/dellclientcommandsuitemanuals.

In addition to this guide, you can access the following guides:

- The *Dell Command | Congure Installation Guide* provides information about installing Dell Command | Congure on supported client systems. The guide is available as part of the Dell Command | Configure download.
- The *Dell Command | Congure Command Line Interface Reference Guide* provides information about conguring the BIOS options on supported Dell client systems.

Additionally, the *Release Notes* file, which is available as part of the Dell Command | Configure download and at **dell.com/** dellclientcommandsuitemanuals, provides the latest available information for the installation and operation of Dell Command | Configure.

1

<span id="page-5-0"></span>Additionally, the *Release Notes* file which is available as part of the Dell Command | Configure and provides the latest available information for the installation and operation of Dell Command | Configure .

### Accessing documents from the Dell EMC support site

You can access the required documents using the following links:

- For Dell EMC Enterprise Systems Management documents [Dell.com/SoftwareSecurityManuals](http://www.dell.com/support/home/Products/software)
- For Dell EMC OpenManage documents [Dell.com/OpenManageManuals](http://www.dell.com/support/home/Products/software/ent_sys_mgmt)
- For Dell EMC Remote Enterprise Systems Management documents [Dell.com/esmmanuals](http://www.dell.com/support/home/Products/software/remote_ent_sys_mgmt)
- For iDRAC and Dell EMC Lifecycle Controller documents [Dell.com/idracmanuals](http://www.dell.com/support/home/Products/software/remote_ent_sys_mgmt)
- For Dell EMC OpenManage Connections Enterprise Systems Management documents [Dell.com/](http://www.dell.com/support/home/Products/software/ent_sys_mgmt) [OMConnectionsEnterpriseSystemsManagement](http://www.dell.com/support/home/Products/software/ent_sys_mgmt)
- For Dell EMC Serviceability Tools documents [Dell.com/ServiceabilityTools](http://www.dell.com/support/home/Products/software/svrblty_tools)
- For Client Command Suite Systems Management documents [Dell.com/DellClientCommandSuiteManuals](http://www.dell.com/support/home/Products/software/client_comnd_suite)
- a. Go to **[Dell.com/Support/Home](https://www.dell.com/support/home).** 
	- b. Click Choose from all products.
	- c. From **All products** section, click **Software & Security**, and then click the required link from the following:
		- Enterprise Systems Management
		- Remote Enterprise Systems Management
		- Serviceability Tools
		- Dell Client Command Suite
		- Connections Client Systems Management
	- d. To view a document, click the required product version.
- Using search engines:
	- Type the name and version of the document in the search box.

# <span id="page-6-0"></span>Dell Command | Configure graphical user interface

Dell Command | Configure Graphical User Interface (Dell Command | Configure GUI) displays all BIOS configurations supported by Dell Command | Configure . Using the Dell Command | Configure GUI, you can do the following:

- Create BIOS configuration for client systems. For more information, see [Creating a BIOS package using GUI.](#page-7-0)
- Validate the BIOS configuration against the BIOS configuration of the host system. For more information, see [BIOS option](#page-15-0) [validation](#page-15-0).
- Export the customized BIOS configurations as a configuration file (INI or CCTK), Self-Contained Executable (SCE), shell script, or report. For more information, see Exporting the BIOS configuration.

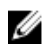

**D**ELL

NOTE: To apply the configuration using the Dell Command | Configure Command Line Interface (CLI), run the required file (INI or CCTK or SCE).

## Accessing Dell Command | Configure within Microsoft Windows system

Click Start → All Programs → Dell → Command Configure → Dell Command | Configure Command Wizard.

Click Start → All Programs → Client → Dell Command | Configure Command Wizard.

## Accessing Dell Command | Configure within Linux

Browse to **/opt/dell/dcc** directory.

NOTE: On the systems running Ubuntu Core, Dell Command | Configure can be accessed from any location using the Ø following command: **dcc.cctk**.

## Files and folders of Dell Command | Configure

The following table displays the files and folders of Dell Command | Configure on systems running the Windows operating system.

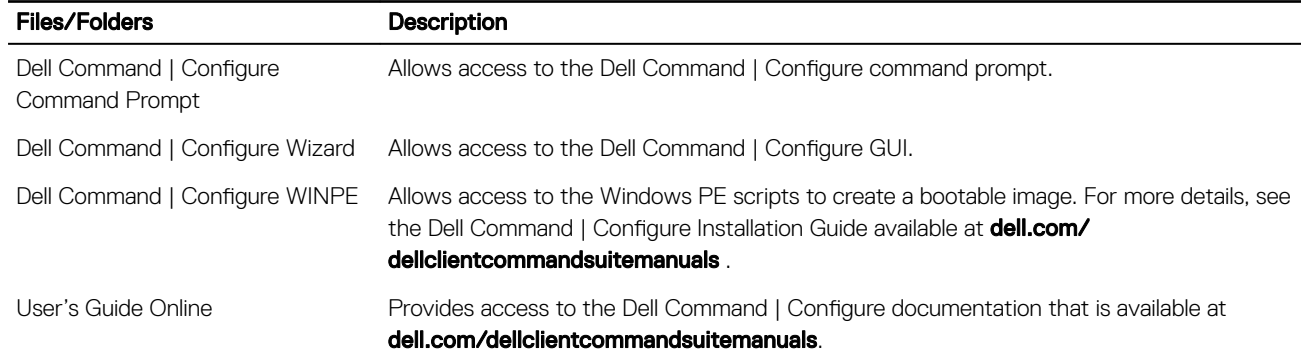

#### Table 1. Files and folders of Dell Command | Configure

## <span id="page-7-0"></span>Accessing the Dell Command | Configure GUI

NOTE: Dell Command | Configure GUI is supported only on systems running the Windows operating system. U

To access the GUI, click Start → All Programs → Dell → Dell Command | Configure Wizard or double-click Dell Command | **Configure Wizard on the desktop.** 

## Creating a BIOS package using the GUI

Using theDell Command | Configure GUI, you can create a BIOS package containing valid settings to apply to target client systems.

To create a BIOS package:

**1.** Access the Configuration wizard.

For more information, see Accessing Dell Command | Configure GUI.

The Create Multiplatform Package screen is displayed with the following configuration options.

- Create Multiplatform Package Click to view the BIOS settings that are supported on all possible client systems. Configure, validate, and export the settings as **INI, CCTK, EXE, shell script**, or **HTML** file.
- Create Local System Package Click to view the BIOS settings of the host system. Configure, validate, and export the settings as INI, CCTK, EXE, or HTML file. The file displays the supported and unsupported BIOS options for the system.
- Open a Saved Package Click to import a saved configuration file. Configure, validate, and export the settings as INI, CCTK, EXE, shell script, or HTML file.

#### NOTE: To open a saved package, click Open a Saved Package, browse to the file location and then click Open.

- 2. Click the required option.
	- All the options supported for configuration are displayed. For more information, see Configuration options.
- 3. Click Edit or double-click the option.
- 4. From the Value to Set drop-down list, select the values of the required option.

The **Apply Settings** check box of the edited options are displayed as selected.

**5.** Select the required export option to export the edited options.

For more information, see Exporting the BIOS configuration.

#### NOTE: If you do not want to export an option, then clear the Apply Settings check box. W

Related Links:

- Configuration options
- Configuring the setup, system, and hard disk drive passwords
- [Clearing setup, system and hard disk drive passwords](#page-9-0)
- Configuring auto on option
- Configuring boot order
- Configuring primary battery charging
- Configuring advanced battery charging
- Configuring peak shift battery charging
- Configuring keyboard backlight color option

### **Configuration options**

You can customize the BIOS settings and create a configuration package using the available configuration options described in the following table.

#### Table 2. Configuration options

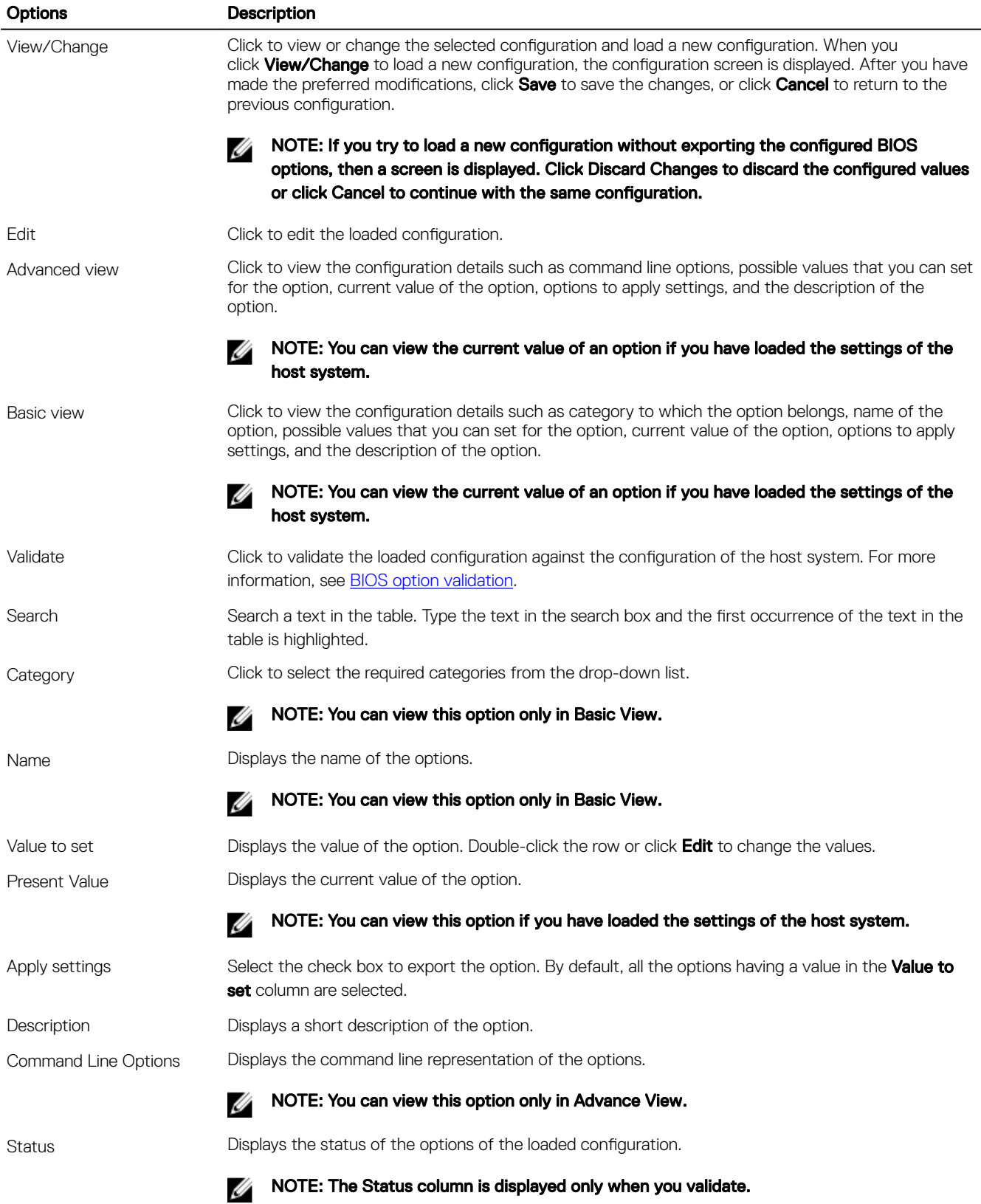

## <span id="page-9-0"></span>Configuring the setup, system, and hard disk drive passwords

You can set or change the setup password (setuppwd) also known as BIOS password, the system password (syspwd), and the hard disk drive password (**hddpwd**).

To edit the setup, system, or hard disk drive password:

1. In the Edit mode, click the Value to Set text box of the required option.

The corresponding password screen is displayed.

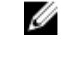

NOTE: To display the password as clear text, select Show Password. When you select Show Password, then the Confirm Password text box is not displayed. Type the password in the Password text box.

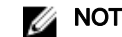

NOTE: The setup and system passwords must contain a minimum of four characters.

- 2. Type the same password in the Confirm Password text box to confirm the password. If both the entries match, then a green color check mark is displayed next to the **Confirm Password** text box, else a red  $X$  mark is displayed.
- 3. Click SUBMIT.
- 4. To apply the modifications, export the configuration in , ini or .exe format. See, Exporting the BIOS configuration.

### Clearing setup, system and hard disk drive passwords using the existing password

You can clear the configured setup, system and hard disk drive passwords using the existing password.

#### NOTE: It is not possible to clear the password without knowing the existing password. W

To clear the passwords:

1. In the Edit mode, click the Value to Set text box of the required option.

The corresponding password screen is displayed.

#### NOTE: To display the password as clear text, select Show Password. If you select Show Password, then the Confirm Password text box is not displayed.

- 2. Enter a blank space in the **Password** text box.
- 3. Enter a blank space in the Confirm Password text box to confirm the password.

If both the entries match, the a green check mark is displayed next to the **Confirm Password** text box, else, a red X mark is displayed.

- 4. Click SUBMIT.
- 5. To apply the modifications, export the configuration in , ini or .exe format. See, Exporting the BIOS configuration.

### Password protection screen

While exporting a file or report with system or setup password, a password protection screen is displayed. To export the file with the password as clear text, click Continue. To export the file without the password, click Mask.

## Configuring the autoon option

You can configure the days on which you want the system to automatically turn on using the **autoon** option from the Power and Performance Management category.

To configure the days:

- **1.** Click the required option:
	- Create Multiplatform Package
	- Create Local System Package

#### <span id="page-10-0"></span>• Open a Saved Package

#### NOTE: To open a saved package, click Open a Saved Package, browse to the file location, and then click Open.

- 2. Click Edit, or double-click the option.
- 3. In the autoon option row, click View/Change in the Value to set column. The auto on screen is displayed.
- 4. Select one of the following options from **Auto On** screen:
	- $\cdot$  **Disabled** To turn off the feature.
	- $\cdot$  Weekdays To turn on the target system automatically only on weekdays.
	- $\cdot$  **Every Day** To turn on the target system automatically everyday.
	- **Selected Days** To choose the days on which the target system has to turn on automatically.
- 5. Click OK.
- 6. To apply the modifications, export the configuration in ,ini or .exe format. See, Exporting the BIOS configuration.

## Configuring the bootorder option

You can configure the boot order of a client system using the **bootorder** option from the **Boot Management** category. You can add, remove, enable, disable, or change the boot order of the legacy and Unified Extensible Firmware Interface (UEFI) boot items.

To configure the boot order:

- **1.** Click the required option:
	- Create Multiplatform Package
	- Create Local System Package
	- Open a Saved Package

NOTE: To open a saved package, click Open a Saved Package, browse to the file location, and then click Open.

- 2. Click Edit, or double-click the option.
- 3. In the **bootorder** option row, click **View/Change** in the **Value to set** column.

The boot order screen is displayed with the current boot order type and boot order options. For more information, see Configure boot order.

• To create a multiplatform package, you can add devices.

### NOTE: The multiplatform package supports only the legacy boot order.

• To create a local system package and to open a saved package, you can add devices and edit the existing boot order, if present.

#### NOTE: Use the arrow buttons at the bottom of the Boot Order screen to change the boot order of the devices.

- 4. Click OK to save the configuration, or click CLOSE to discard the changes and close the Boot Order screen.
- 5. To apply the modifications, export the configuration in ,ini or .exe format. See, Exporting the BIOS configuration.

Related Links:

- [Adding a new device to the boot order](#page-11-0)
- [Boot order type](#page-11-0)

#### Boot order screen

The following table displays the available options on the **Dell Command | Configure - Boot Order** screen.

#### <span id="page-11-0"></span>Table 3. Options on the boot order screen

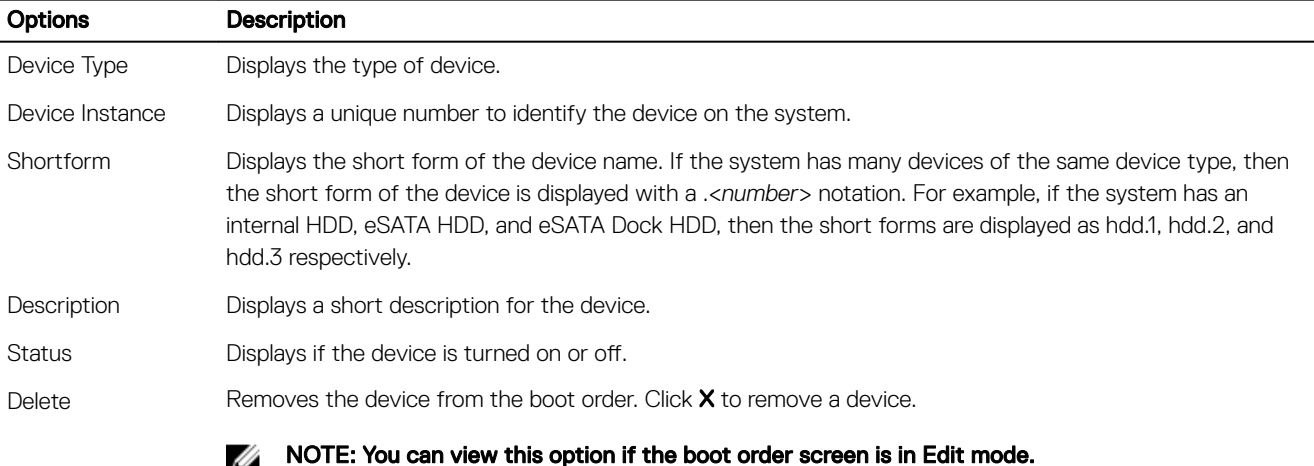

#### Adding a new device to the boot order

To add a new device to the boot order:

1. Click Add Device on the Boot Order screen.

an is an a-

- 2. Select the device from the **Device Type** drop-down list. The Shortform, Description, and Status fields are automatically populated. By default, the Status of the device is On.
- 3. Select an instance for the device from the Device Instance drop-down list.
- 4. Click OK.

#### Boot order type

The boot order type displays the type of the loaded configuration. The two types of boot order are Legacy and UEFI. If the host system file is loaded, then it displays the currently active boot order type. If a saved file is loaded, then it displays the boot order type saved in the file.

The common scenarios for boot order type are:

- If boot order type is not specified in the file and if any UEFI devices are present on the system, then the system displays the boot order type as UEFI.
- If the boot order type is not specified in the file and if any legacy devices (other than hdd) are present on the system, then the system displays the boot order type as Legacy.
- If the boot order type is not specified and the loaded configuration file has only hdd items, then the system prompts the user to select the boot order type.
- If the boot order type is not specified for a legacy system and if both UEFI and legacy devices are present, then the system displays a warning message and removes the legacy or UEFI devices depending on the order of occurrence of the device.

### Configuring the primarybatterycfg option

You can configure the primary battery charging mode using the **primarybatterycfg** option from the Power and Performance **Management** category.

To configure the primary battery charging option:

- **1.** Click the required option:
	- Create Multiplatform Package
	- Create Local System Package
	- Open a Saved Package

#### NOTE: To open a saved package click Open a Saved Package, browse to the file location and then click Open.

- <span id="page-12-0"></span>2. Click Edit, or double-click the option.
- 3. In the **primarybatterycfg** option row, click **View/Change** in the Value to set column.

The **Primary Battery** screen is displayed.

- 4. Select the mode to charge the battery in the **Primary Battery** screen.
	- **Standard Charge** Charges the battery over a longer period of time.
	- $\cdot$  Express Charge Charges the battery using the express charging algorithm, Dell's fast charging technology.
	- $\cdot$  **AC Use** Charges the battery while plugged-in.
	- $\cdot$  **Auto Charge** Charges the battery based on a periodic evaluation of battery usage to deliver the best balance capacity.
	- **Custom Charge** The battery charging starts and stops based on user settings.

### NOTE: If you have selected Custom Charge, then specify the Start Charging (50 – 95 %) and Stop Charging (55 – 100 %) values.

- 5. Click OK.
- 6. To apply the modifications, export the configuration in , ini or .exe format. See, Exporting the BIOS configuration.

## Configuring the advbatterychargecfg option

You can configure the advanced battery charging mode using the **advbatterychargecfg** option from the Power and Performance Management category. Advanced Battery charge mode uses standard charging algorithm and other methods during non-working hours to maximize battery health. During working hours, ExpressCharge is used to charge the batteries faster. You can configure the days and the work period during which the battery has to be charged. To enable advanced battery charging, provide the day, start time, and the duration of charging (optimal usage duration).

To configure the advanced battery charging option:

- **1.** Click the required option:
	- Create Multiplatform Package
	- Create Local System Package
	- Open a Saved Package

NOTE: To open a saved package, click Open a Saved Package, browse to the file location, and then click Open.

- 2. Click Edit or double-click the option.
- 3. In the advbatterychargecfg option row, click View/Change in the Value to set column.

The **Advanced Battery Settings** screen is displayed.

4. Enable Advanced Battery Charge.

NOTE: If advanced battery charge mode is enabled in the BIOS Setup screen, the Enable Advanced Battery Charge is selected by default.

**5.** Select the day of the week.

 $\mathbb{Z}$  NOTE: To apply the same settings to all the days select the Apply these settings to other days option.

- 6. In the Beginning of Day drop-down list, select the time at which the advanced charging has to start.
- 7. In the Work Period drop-down list, select the duration of advanced charging.
- 8. Click OK.
- 9. To apply the modifications, export the configuration in , ini or .exe format. See, Exporting the BIOS configuration.

## Configuring the peakshiftcfg option

You can configure the Peak Shift battery charging mode using the **peakshiftcfg** option from the Power and Performance Management category. Using Peak Shift configuration, you can minimize the consumption of AC power during the peak power usage period of the day. You can set a start and end time for the Peak Shift period. During this period, the system runs on battery if the battery charge is above the set battery threshold value. After the Peak Shift period, the system runs on AC power without

<span id="page-13-0"></span>charging the battery. The system functions normally by using AC power and recharging the battery at the specified Charge Start Time.

To configure the Peak Shift Battery charging option:

- 1. Click the required option:
	- Create Multiplatform Package
	- Create Local System Package
	- Open a Saved Package

#### NOTE: To open a saved package, click Open a Saved Package, browse to the file location and click Open.

- 2. Click Edit, or double-click the option.
- 3. In the peakshiftcfg option row, click View/Change in the Value to set column. The Peak Shift screen is displayed.
- 4. Enable the peak shift settings option.
- **5.** Select the day of the week.

#### NOTE: To apply the same settings to all the days select the Apply these settings to other days option.

- 6. From the Operate only on battery drop-down list, select the time from when you want the system to operate only on battery.
- 7. From the Operate only on AC drop-down list, select the time from when you want the system to operate only on AC.
- 8. From the Resume normal power/charge drop-down list, select the time from when the system has to start using the AC power and recharging the battery.

#### NOTE: The system adjusts the value in the drop-down list to meet the following criteria:

- **Operate only on battery** time should be less than or equal to the time specified for Operate only on AC.
- Operate only on battery time and Operate only on AC time should be less than or greater than the Resume normal power/charge time.
- 9. Click OK.

#### NOTE: Select Apply these settings to other days check box to apply the same settings for all days of the week.

10. To apply the modifications, export the configuration in ,ini or .exe format. See, Exporting the BIOS configuration.

### Configuring the keyboardbacklightcolor option

You can configure the keyboard backlight color for the Dell Latitude rugged Extreme systems using the keyboardbacklightcolor option from the **System Configuration** category. You can enable supported colors, set active color, and configure customcolor1 and customcolor2.

To configure the keyboard backlight color:

- **1.** Click the required option:
	- Create Multiplatform Package
	- Create Local System Package
	- Open a Saved Package

#### $\mathbb{Z}$  NOTE: To open a saved package click Open a Saved Package, browse to the file location and then click Open.

- 2. Click Edit or double-click the option.
- 3. In the keyboardbacklightcolor option row, click View/Change in the Value to set column. The **Keyboard Backlight Color** screen is displayed.
- 4. Select the colors that you want to enable for the keyboard backlight from the list Enable.

<span id="page-14-0"></span>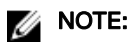

- You can select and enable multiple colors at a time.
- If you select None, no color will be enabled. You cannot select other colors if you have selected the option None.
- 5. Select the color that you want to set as an active color for the keyboard backlight from the list Active.

### NOTE: You can select only one active color for your keyboard backlight at a time.

- 6. Configure the Red, Green, and Blue (RGB) values if you have selected CustomColor1 or CustomColor2. To configure the RGB values for customcolor1 or customcolor2,
	- a. Click CHANGE.
	- b. Choose the color from the color canvas.
	- c. Click Select.
- 7. Click OK.
- 8. To apply the modifications, export the configuration in , ini or .exe format. See, Exporting the BIOS configuration.

## Advanced System Management

Advanced System Management (ASM) is a feature supported on Dell Precision R7610, T5810 ,T7810, T7910 and later workstations. The feature displays information about voltage, temperature, current, cooling device, and power supply probes. The feature also allows you to set the non-critical upper threshold values of voltage, current, cooling, and temperature probes. Contact the support team for information on system models with this feature.

### Setting the noncritical threshold values

NOTE: You can set the critical and non-critical upper threshold values only for voltage, current, cooling and temperature Ø probes.

To set the non-critical threshold values for the probes:

- **1.** Click the required option:
	- Create Multiplatform Package
	- Create Local System Package
	- Open a Saved Package

#### $\mathbb Z_4$  NOTE: To open a saved package, click Open a Saved Package, browse to the file location, and then click Open.

- 2. Click Edit, or double-click the option.
- In the **advsm** option row, click **View/Change** in the **Value to set** column.

The **Advanced System Management** screen is displayed.

## **B** NOTE:

- If you are setting the non-critical threshold values for Create Local System Package, the columns displayed are: Description, Type, Index, Location, Minimum, Maximum, Critical Upper Threshold, NonCritical Upper Threshold, and Delete. The system displays the details of the available probes. You cannot edit the Type and Index fields of the listed probes.
- If you are setting the non-critical threshold values for Create Multiplatform System Package, the columns displayed are: Type, Index, NonCritical Upper Threshold and Delete. The system does not display any values for the probes. You have to set the values for *Index*, and **NonCritical Upper Threshold** fields for each of the selected probes. Set the value of **Index** depending on the number of instances of the probes running on the system. The value of **NonCritical** Upper Threshold must be within the critical upper threshold range.
- 4. To set the non-critical threshold values for a new probe, click **Add Probe**, and then type the values in the required fields.
- **5.** To set the non-critical threshold value for the listed probes, provide the value in the respective column.
- **6.** To delete a probe, click **X** mark.
- 7. Click OK.
- 8. To apply the modifications, export the configuration in , ini or .exe format. See, Exporting the BIOS configuration.

## <span id="page-15-0"></span>BIOS option validation

You can validate the options of a BIOS package against the configuration of the host system using the Validate option. You can validate the settings of a multiplatform package, local system package, or a saved package. You can validate all the options except the **bootorder, syspwd,** and **setuppwd** options.

### Validating a multiplatform package or saved package

To validate the options of a multiplatform or saved package:

#### On the Create Multiplatform Package screen, click Validate.

- $\cdot$  If the option and the configured value are supported on the host system, then a green check mark is displayed in the **Status** column.
- $\cdot$  If the option is supported and if the configured value is not supported on the host system, then a red **X** mark is displayed in the **Status** column.
- $\cdot$  All unsupported options are greved out and the **Status** column remains blank.
- $\cdot$  All the supported options on the host system are highlighted and the **Status** column remains blank with the **Value to Set** field as Not Specified.

### Validating a local system package

To validate the options of a local system package:

#### On the Create Local System Package screen, click Validate.

- All the options that are applicable on the host system are highlighted, and a green check mark is displayed in the Status column.
- All unsupported options are greyed out, and the **Status** column remains blank.

#### NOTE: You can configure the supported options on the host system even after you validate the local system package.

## Exporting the BIOS configuration

You can export a customized configuration to apply the same settings on a target client system. You can export both supported and unsupported options. You can export certain options (**asset** and **propowntag**) without specifying any values.

To export an option:

Select the **Apply Settings** check box of that option, and then export in any of the following formats:

- Self-Contained Executable Click EXPORT.EXE to export the configuration settings as a SCE (EXE file). For more information, see Setup, system, or hard disk drive passwords screen.
- **Report**  $-$  Click **Report** to export the configuration settings as a read-only HTML file.
- **Configuration file** Click **EXPORT CONFIG** to export the configuration settings as a CCTK or INI file.

NOTE: To display and configure the options on the GUI, double-click the CCTK file. Ø

**Shell script** — The shell script is generated at the location where the SCE file is exported, and contains the same configuration as that of the SCE file. The shell script is used to configure a system running the Linux operating system.

## Exporting the  $SCE$  (.EXE) file

Perform the following steps to export the BIOS configuration:

- 1. Click the **EXPORT.EXE** option to export the BIOS configuration as a .exe file.
- 2. The Setup, System or Hard Disk Drive Password screen is displayed prompting you to type a password.
- 3. Depending on the type of password set on the target system, determine which password to provide based on the table below:

<span id="page-16-0"></span>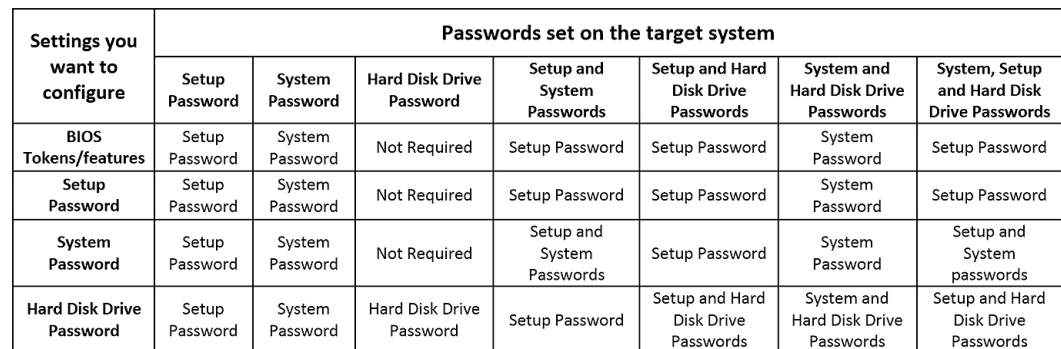

#### Figure 1. Password Reference Table

For example,

- If the setup password is set in the system, and you want to configure BIOS tokens/features, you need to provide setup password.
- If the setup and system passwords are set in the system, and you want to configure BIOS tokens/features, you need to provide setup password.
- If the setup and system passwords are set in the system, and if you want to configure BIOS tokens/features as well as change system password, you need to provide both system and setup passwords.
- If the setup, system and hard disk drive passwords are set in the system, and if you want to configure BIOS tokens/features as well as change hard disk drive password, you need to provide both setup and hard disk drive passwords.
- 4. Provide appropriate password(s) in order to be able to configure the desired settings.
	- To provide a setup password, click Setup Password, then select the Use the password information below option, and then type the setup password.
	- To provide a system password, click System Password, then select the Use the password information below option and type the system password.
	- To provide a hard disk drive password, click Hard Disk Drive Password, then select the Use the password information **below** option and type the hard disk drive password.
- 5. If the target system does not have a setup, system, or hard disk drive password, then select **No password is required**.

6. Click OK.

### Exporting the configuration without setting values

To export **asset** and **propowntag** without specifying changes to values:

Select the **Apply Settings** check box of the corresponding option and export.

## Target system configuration

You can apply the exported INI, CCTK, SCE, and shell script files to configure the target client systems.

Related Links:

- Applying a INI or CCTK file
- [Applying a shell script on Linux systems](#page-17-0)
- Applying a SCE file

## Applying INI or CCTK file

The prerequisites for applying INI file or CCTK file are as follows:

- Administrator privileges
- Dell Command | Configure installed on the client system

To apply INI file or CCTK file, run cctk  $-i$  <filename>.

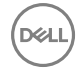

<span id="page-17-0"></span>NOTE: For systems running Ubuntu Core operating system, copy the file at var/snap/dcc/current and run, dcc.cctk -Ø i /var/snap/dcc/current/<filename>.ini

### Applying a shell script on Linux

- **1.** Copy the script to a system running the Linux operation system.
- 2. Run dos2unix on the system.
- **3.** Run the script as: sh <filename.sh>

### Applying a SCE file

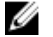

NOTE: You must have Administrator privileges.

To apply SCE on a target system:

Double-click the SCE, or from the command prompt, browse to the directory where SCE is located and type the name of the SCE file.

For example, C:\Users\SystemName\Documents>"<filename>".

NOTE: You cannot run SCE on Windows PE systems. For more information on applying SCE on target systems running the Windows PE operating systems, see [Troubleshooting.](#page-19-0)

#### SCE details

Some of the common scenarios in which you might use SCE are:

• When you apply SCE on a target system, it performs a silent installation for the BIOS settings on the target system. When the installation is complete, SCE generates a log file with the SCE name at the same location. The log file contains all the applied options and the status of the SCE file.

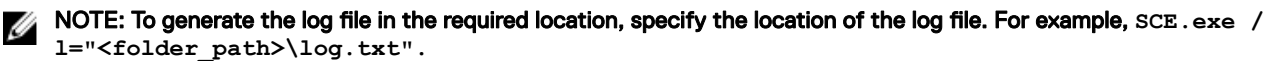

- When you apply SCE on a target system from a read-only location, provide the **/nolog** option to prevent generation of the log file. For example, SCE.exe /nolog. The **/nolog** option helps the SCE to run successfully and informs that a log file is not created as SCE is in a read-only location.
- If you run SCE from a read-only location without providing **/nolog**, then SCE fails to run.
- To apply SCE on Windows PE, extract SCE from a system running the Window operating system using the /e option. For example, SCE.exe/e=<folder path to extract SCE>.
- If you have configured a setup or system password on the target system, and while exporting SCE, if you have not provided the same password in the **Setup, System, or Hard Disk Drive Password** screen, then you cannot double-click and apply SCE on the target system. However, while applying SCE from the command prompt, you can provide the setup or system password of the target system.

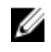

Ø

NOTE: Example of providing setup password: **C:\Windows\Command Configure\SCE>"<filename>" - valsetuppwd= <password string>**

NOTE: Example of providing system password: **C:\Windows\Command Configure\SCE>"<filename>" - valsyspwd= <password string>**

Related Links:

- **Exporting the BIOS configuration**
- Exporting the configuration without setting values

## Log details in Package History

You can view the details of the BIOS configuration exports in the **Package History** screen. The **Package History** displays the details such as time, date, type of export, and the location to which the file is exported.

**DEA** 

Related Links:

- <span id="page-18-0"></span> $\cdot$  Viewing a log file
- **Deleting log details**

## Viewing a log file

Click Package History, on the Dell Command | Configure page.

### Deleting log details

On the Package History page, click the Clear Log.

### Providing feedback on Dell Command | Configure

You can provide feedback on the Dell Command | Configure using the link on Dell Command | Configure GUI.

- 1. Click the Give us your feedback link to launch the online survey page.
- 2. Provide your feedback and satisfactory ratings.
- 3. **Submit** to share it with Dell.

DELL

**DEL** 

# <span id="page-19-0"></span>**Troubleshooting**

## Running Dell Command | Configure displays error messages

If you get the error message, Required BIOS interface not found or HAPI load error. then uninstall and reinstall Hardware Application Programming Interface (HAPI)

## Running Dell Command | Configure on 32-bit and 64-bit Windows supported system

Ensure that you are running cotk.exe based on the architecture of the system. If you are running Dell Command | Configure on a 32bit supported system, browse to the x86 directory in the installation directory, and run Dell Command | Configure commands. If you are running cctk.exe on a 64-bit supported system, then browse to the x86\_64 directory and run Dell Command | Configure commands.

If you are running Dell Command | Configure for 32-bit supported systems on a 64-bit supported system, then an error message is displayed: HAPI Driver Load Error.

If you are running Dell Command | Configure for 64-bit supported systems on a 32-bit supported system, then an error message is displayed: Not a valid Win32 application.

## Running Dell Command | Configure on Windows 7, Windows 8, Windows 8.1, or Windows 10 when user account control is enabled

To run Dell Command | Configure on systems running Windows 7 or later with User Account Control (UAC) enabled, right-click the Dell Command | Configure Command Prompt and select Run as administrator.

NOTE: On a Windows 7, Windows 8, or Windows 8.1, if UAC is enabled, then a user with Administrator privileges cannot Ø install or uninstall Dell Command | Configure in silent mode.

## Running Dell Command | Configure on Linux

When you install Dell Command | Configure on a system running the Linux operating system, the entry, modprobe dcdbas, is added in the /etc/rc.modules file. After uninstalling Dell Command | Configure, this entry is not removed.

## TPM activation

Trusted Platform Module (TPM) is an industry standard cryptographic module that provides attestation, integrity metrics and reporting, and a secure key hierarchy. Client systems use TPM to verify if the state of the system has changed between two boot cycles.

To activate and check the TPM activation:

1. If not set, set the BIOS password on the system. Type: cctk --setuppwd=<new-BIOS-password>

- <span id="page-20-0"></span>2. If not enabled, enable TPM. by typing the following command: cctk --tpm=on
- 3. Reboot the system.
- 4. To activate TPM, type the following command: cctk --tpmactivation=activate --valsetuppwd=<Setuppwd>
- 5. Reboot the system without interruption till the operating system loads.
- 6. To check the status of TPM. type: cctk --tpmactivation

The status is displayed as **activate**.

## SCE failing to run on Windows Preinstallation Environment (Windows PE)

The SCE generated using the Export option on the GUI is failing to run on Windows PE. To configure BIOS using SCE, on the target system running the Windows PE operating systems:

1. On systems running the Windows operating systems, extract the contents of SCE to a folder using the following command: Sce.exe /e=<folder path to extract contents>

#### NOTE: For more information on using the command, use /h switch. W

- 2. Copy the extracted contents to an accessible location on the system.
- 3. From the location of the extracted contents, run the following command to apply the configuration: applyconfig.bat /logfile <A valid and existing folder with write permission>\<A valid file name>

For example, applyconfig.bat /logfile C:\log.txt

To apply the configuration on a system, where setup or system password has been set, run the following command: applyconfig.bat /logfile <A valid and existing folder with write permission>\<A valid file name> "--valsetuppwd= <setup password>"

Example 1: applyconfig.bat /logfile C:\log.txt "--valsetuppwd=password"

Example 2: applyconfig.bat /logfile C:\log.txt "--valsyspwd=password"

## Contacting Dell

#### NOTE: If you do not have an active Internet connection, you can find contact information on your purchase invoice, Ø packing slip, bill, or Dell product catalog.

Dell provides several online and telephone-based support and service options. Availability varies by country and product, and some services may not be available in your area. To contact Dell for sales, technical support, or customer service issues:

#### 1. Go to Dell.com/support.

**DELI** 

- 2. Select your support category.
- 3. Verify your country or region in the Choose a Country/Region drop-down list at the bottom of the page.
- 4. Select the appropriate service or support link based on your need.